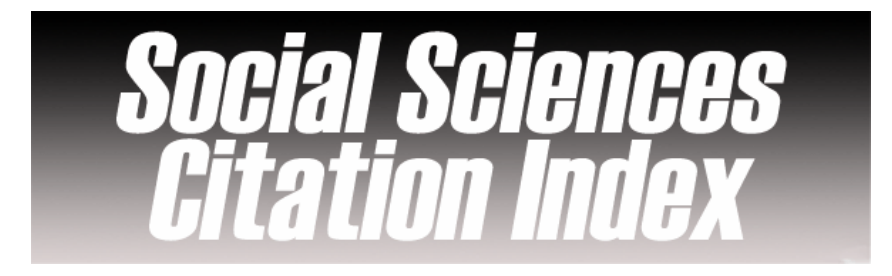

## ✓ **Overview**

Social Sciences Citation Index provides access to current and retrospective bibliographic information, author abstracts, and cited references found in over 1,700 of the world's leading scholarly social sciences journals covering more than 50 disciplines. This database is part of the Web of Science.

## $\checkmark$ **Types of information**

**Business and Management Literature** (Citations)

#### ✓ **Getting started**

- 1. *On Campus*: Log onto **www.imd.ch**, click on **Research & Knowledge**, **Information Center**, select **Databases** followed by **Social Sciences Citation Index** and click **on the database name.**
- 2. *IMD personnel*: Log onto the IMD Intranet, click on **IMD Tools** from the menu on the left and choose **Online Databases.** Click **Go** next to **Social Sciences Citation Index.**
- 3. Social Sciences Citation Index can only be accessed on campus either from the website or intranet. Remote access via program portals is not possible for the moment.

# ✓ **Searching**

Web of Science GO. Click on Social Sciences Citation Index to enter the database.

- 1. **Quick search** : Enter Topic terms in the Quick Search text box and click on the **Go** button
- 2. **General Search :** Use this search option to search for topic terms, author names, journal titles, and author addresses. In one or more search fields, enter words or phrases connected by Boolean operators (AND, OR, NOT, SAME). If you enter terms in multiple fields, the fields are automatically combined with the AND operator. Use wildcard operators to search for plurals and variant spellings.

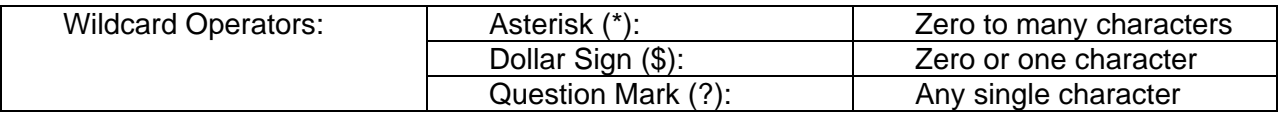

- 3. **Cited Reference Search :** Use this form to find references to articles that have been cited.
- 4. **Advanced Search :** Use this search option to create complex searches using field tags. Each search term must be prefaced by a field tag, and search terms must be joined by Boolean operators. You can also combine your search queries to create set combinations. In the example below, sets #1 and #3 have been combined to create set #4.

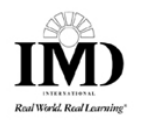

# ✓ **Displaying results**

A brief summary of the article is listed on the results summary page. The default number of records displayed on each page is 10. You can increase the number to 25 or 50 by selecting an option from the drop-down list at the top of the page.

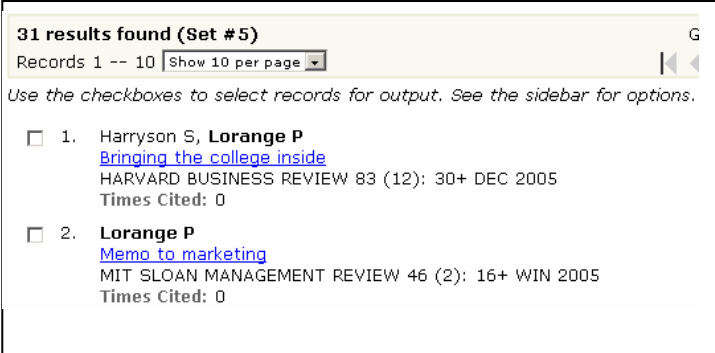

1. You can also analyze the results you get.

 $\equiv$  ANALYZE Click the **button on any Summary Results page to go to the Results** Analysis page. Select a field to analyze from the drop-down list box.

- 2. Select the number of records in the set to be analyzed.
- 3. Select a display option: the **top** 10, 25, 50, 100, 250, or 500 results (that is, field values). ; **Minimum record count**. To be listed in the table, a value must appear in at least the number of records you specify here. For example, if you select Institution Name and set a threshold of 5, then an institution name will be included in the results table if it appears in five or more records.
- 4. Select a sort option. **Record count** ranks the values from high to low, according to the number of records in which each value appears. **Selected field** sorts the list in ascending alphabetical (A-Z) or numeric (0-9) order.

## ✓ **Marking and Saving and Printing**

On the result summary page, you can mark the articles and then click on **ADD TO MARKED LIST** on the box right hand side.

You can also mark a reference on the full record page.

Use the box on the right hand side of the page to print, email, save and export to reference software.

## ✓ **Hints and tips**

- 1. The database only offers abstracts. To check whether an article is available on any other database, please use the E-Journal finder and enter the name of the journal. You will be redirected to other database or to the Information Center collection. You can place an interlibrary loan order form only if the article is not available in the Information Center.
- 2. If necessary, do not forget to use the icons **DUTORIAL** EDUCATIONAL MATERIALS displayed at the bottom of

all the pages. You can also use the  $\frac{2 \text{ HEP}}{2}$  button displayed at the top of the search pages. 3. If you have any problems using this database please contact the Infodesk

Infodesk@imd.ch

Tel  $+41$  21 618 0366 Fax +41 21 618 0631

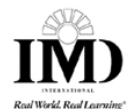

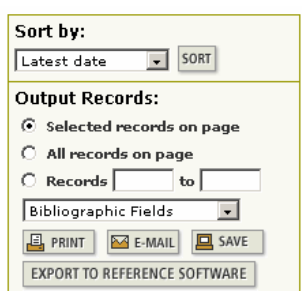